# **Marche à suivre Google Slides**

Insertion de caractères spéciaux

1. **Sélectionner** la zone de texte et **placer le curseur** à l'endroit désiré.

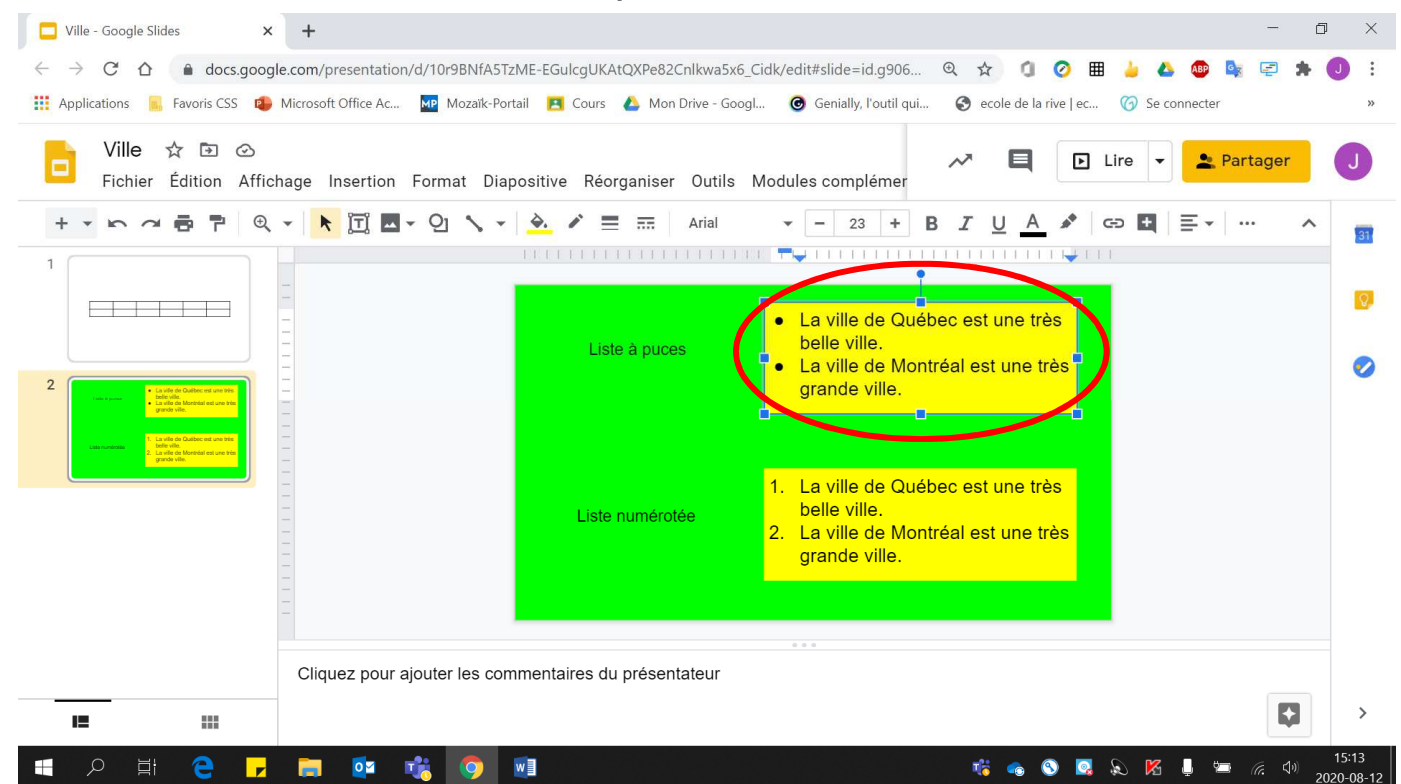

#### 2. Cliquer sur **« Insertion »**.

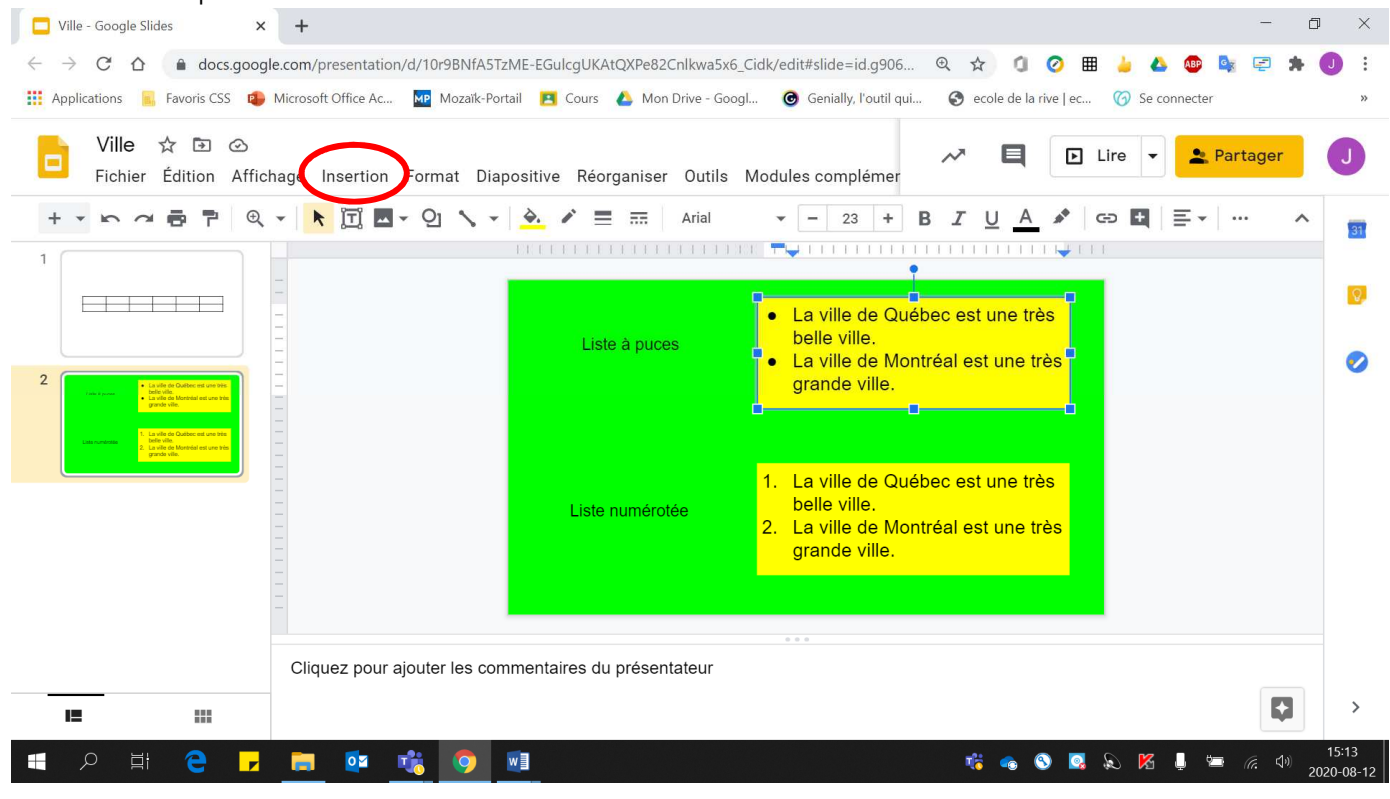

#### $\times$  + Ville - Google Slides  $\Box$ ← → C<sup>+</sup> △ ● docs.google.com/presentation/d/10r9BNfA5TzME-EGulcgUKAtQXPe82Cnlkwa5x6\_Cidk/edit#slide=id.g906... Q ☆ C © 囲 ● ABP  $G_{\overline{X}}$ G  $\ddot{\phantom{a}}$ [1] Applications **R** Favoris CSS **C** Microsoft Office Ac... **202** Mozaik-Portail **PI** Cours & Mon Drive - Googl... **@** Genially, l'outil qui... . @ ecole de la rive | ec... @ Se connecter Ville ☆ 回 ② Partager  $\sim$ 目  $\boxed{\triangleright}$  Lire Е Fichier Édition Affichage Insertion Format Diapositive Réorganiser Outils Modules complémer  $+$   $+$ n de P Q .  $\blacksquare$  Image E. Arial  $\widehat{\phantom{a}}$ 31 THEFTER TY HELLOUTHER HE T Zone de texte  $\mathbf{1}$ (b) Audio  $\Omega$ La ville de Québec est une très  $\bullet$ **WWW Vidéo** belle ville. uces La ville de Montréal est une très  $\bullet$ Oj Forme  $\overline{p}$  $\overline{\mathbf{c}}$ grande ville. Tableau  $\mathbf{r}$ **III** Graphique La ville de Québec est une très ... Diagramme  $1.$ belle ville. érotée A Word Art 2. La ville de Montréal est une très grande ville. Trait  $\Omega$  Caractères spéciaux  $\mathcal{O}$ Anima Cli sentateur  $\blacktriangleright$  $\rightarrow$ GD Lien  $Ctrl+K$ IΞ. m **GOQ&KI = 64** H e  $\circ$  $w \equiv$ Г, D)

#### 4. Cliquer sur le **caractère voulu**.

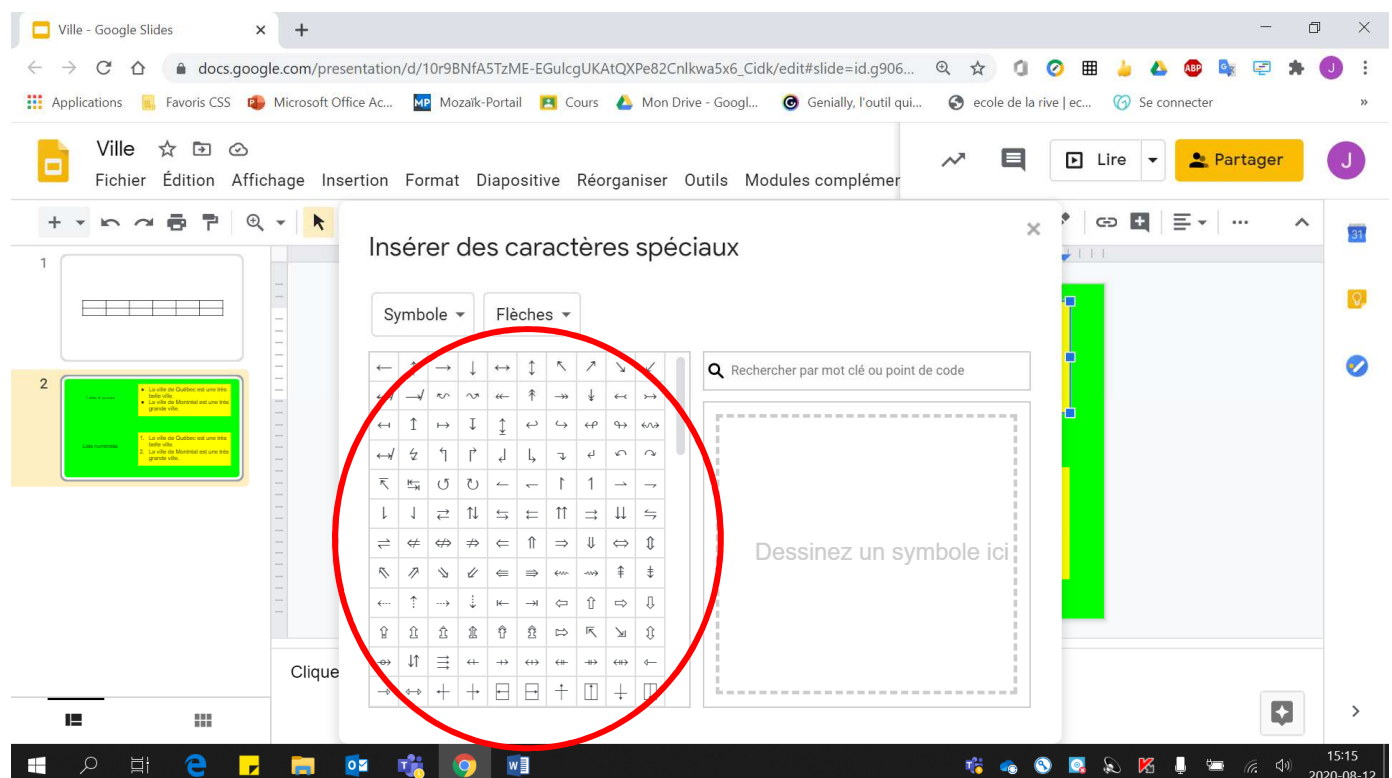

### 3. Cliquer sur **« Caractères spéciaux »**.

## 5. Pour voir **plus de symboles**, cliquer sur **« Symbole »** et **« Flèches »**.

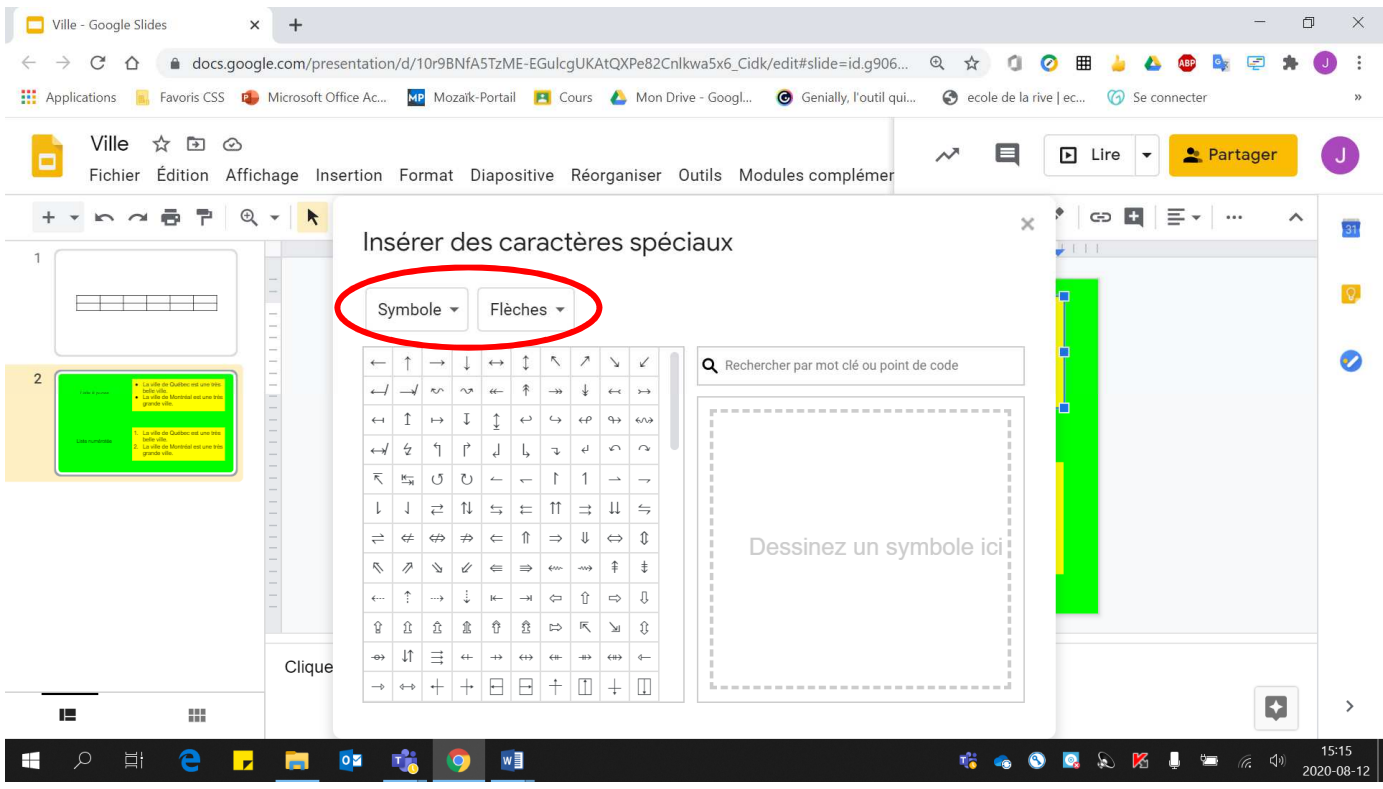